# **EXSDI & HD\_SDI DVR**

ユーザーマニュアル

デフォルトユーザー名:admin デフォルトパスワード:alta9999

# フロントパネル

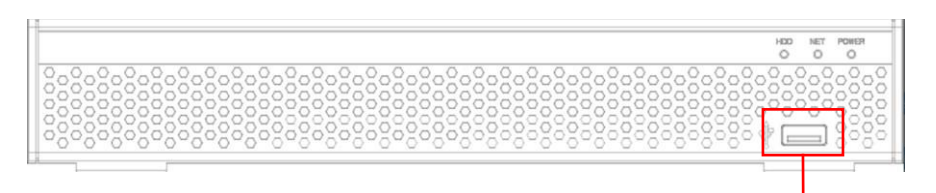

USB端子

# リアパネル**(8ch**の場合は**8BNC)**

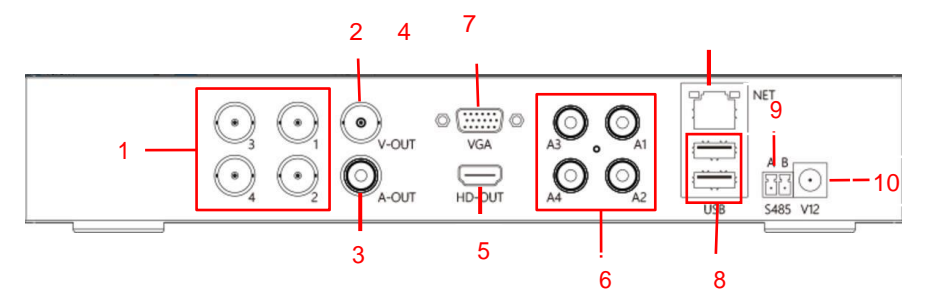

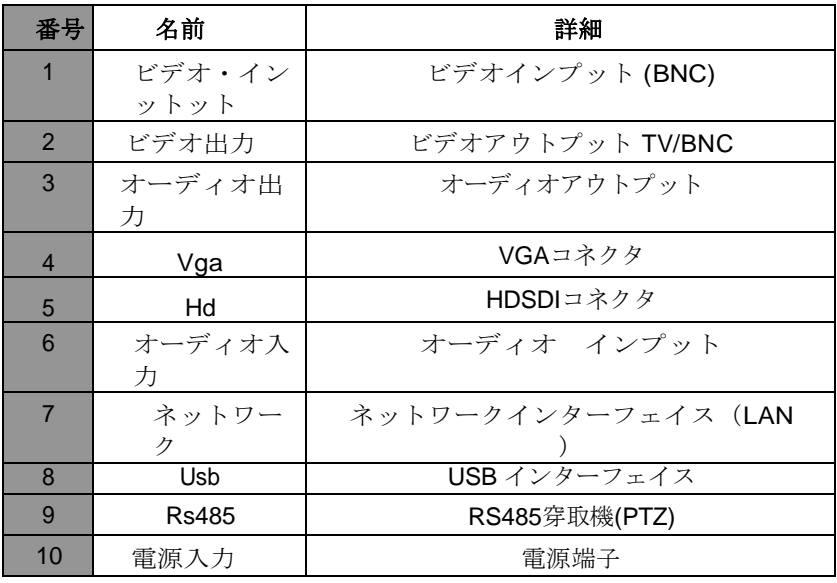

### マウス操作

レコーダーの操作はマウスのスクロールと左クリックと右クリック、スクロール で行います。

### キーボード操作

文字の入力はデジタルキーボードで行うことができます。 入力が必要な際は自動で表示されます。

● | このボタンを押すと大文字小文字を切り替えられます。

■ このボタンを押すと一文字戻ることができます。

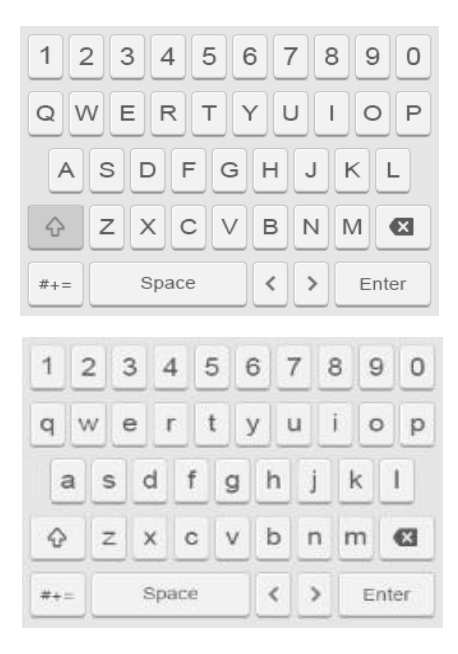

# デバイスの接続方法

VGAまたはHDMIケーブルを使用して接続することでモニターに表示ができま す。

BNC端子にはHDSDIまたはEXSDIの信号のカメラを接続することで映像が表示 されます。 ※アナログ,AHD,CVI,TVIなどの信号は受信しません。

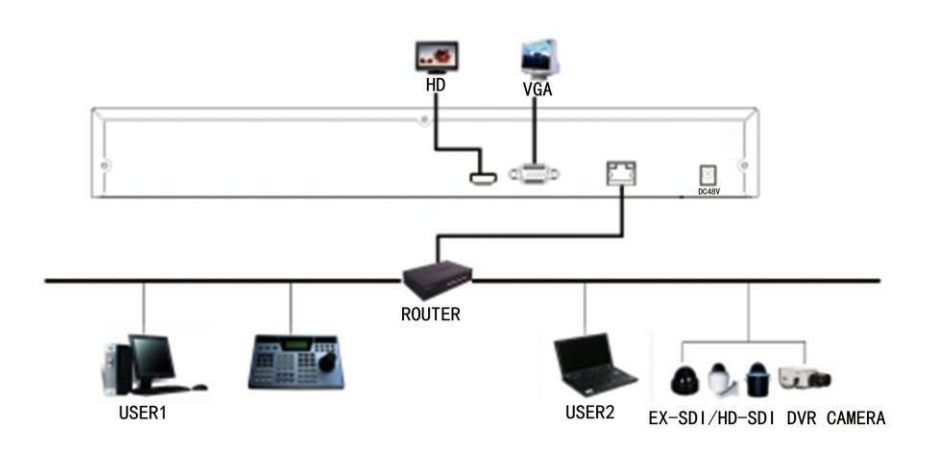

# **EX-SDI/HD-SDI**レコーダースタートアップ

電源ケーブルを接続するとロゴが表示され、レコーダーが立ち上がります。

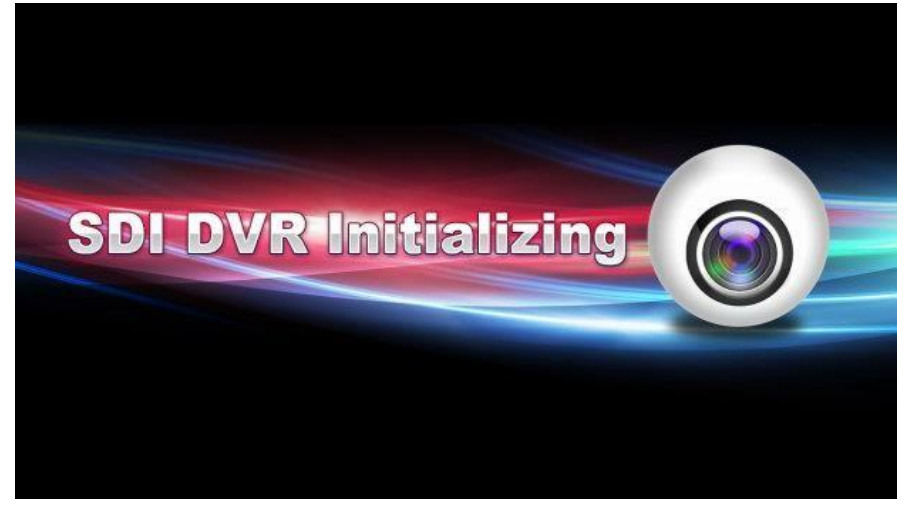

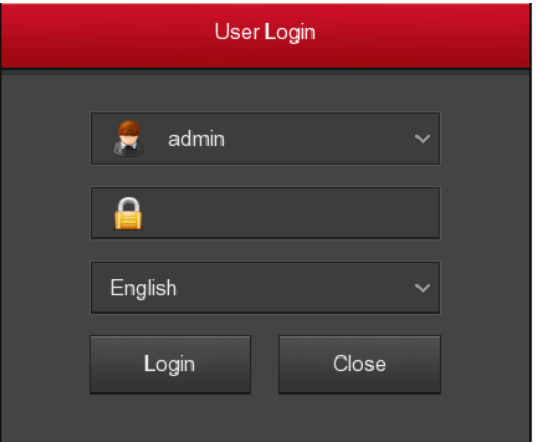

パスワードを求められるのでパスワードを入力します。 デフォルトユーザー名:admin デフォルトパスワード:alta9999

# 通常画面

ログインすると分割された画面が表示されます。 HDSDI/EXSDIカメラが接続されていると自動で映像が表示されます。 マウスの右クリックを押すとメニューが表示されます。

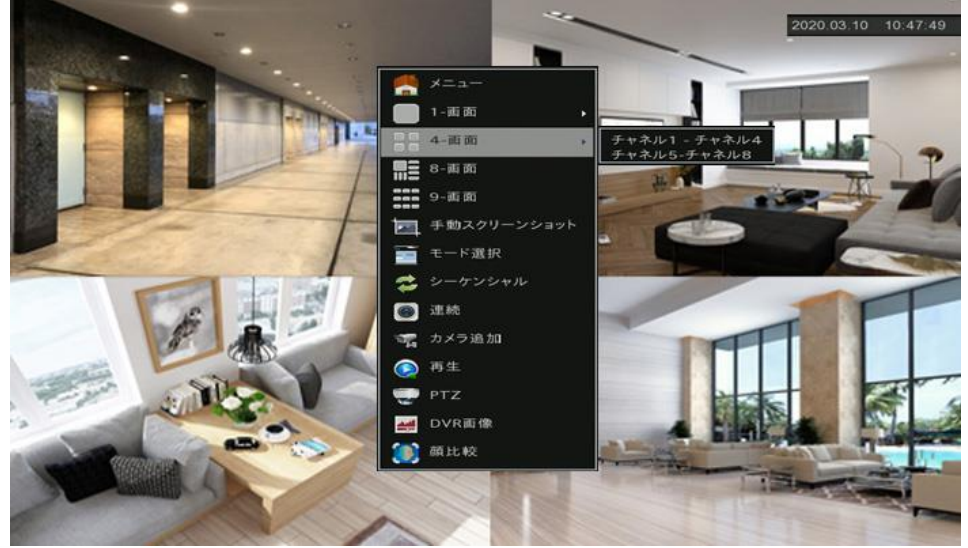

各カメラにはアイコンが表示されます。

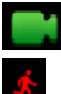

: 常時録画状態を示すアイコンです。

: モーション録画状態を示すアイコンです。

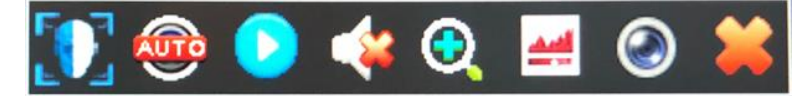

カメラをクリックすると下部に状態表示アイコンが表示されます。

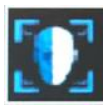

顔認証…本製品では使用いたしません。

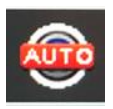

自動認識…カメラが自動で認識されます。

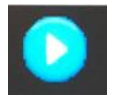

クイック再生…5分前の映像を再生できます。

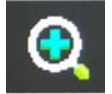

音声…マイク接続時に録音を設定できます。

デジタルズーム…クリック後に画面をドラッグすることで ズーム表示ができます。

ストリーム情報…接続されているカメラ情報を表示します。

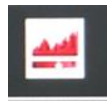

映像…映像の明るさや色合いを設定できます。

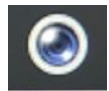

閉じる…状態表示を閉じます。

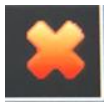

# **SDI/HD-SDI DVR** メニュー

## マウスを右クリック

システムにログインしてマウスを右クリックすると、メニューオプション がポップアップ表示されます。その後、メインメニュー、メイン画面の切 り替え、再生、PTZ、DVRイメージなどのオプションを選択できます。ま た、チャンネル表示は、シングルスクリーン表示、4画面表示、8画面表示 、夜間表示、16画面表示など、次のように設定することができます。単一 画面表示や4画面表示などを実現するには、特定のチャンネル数を設定す る必要があります。

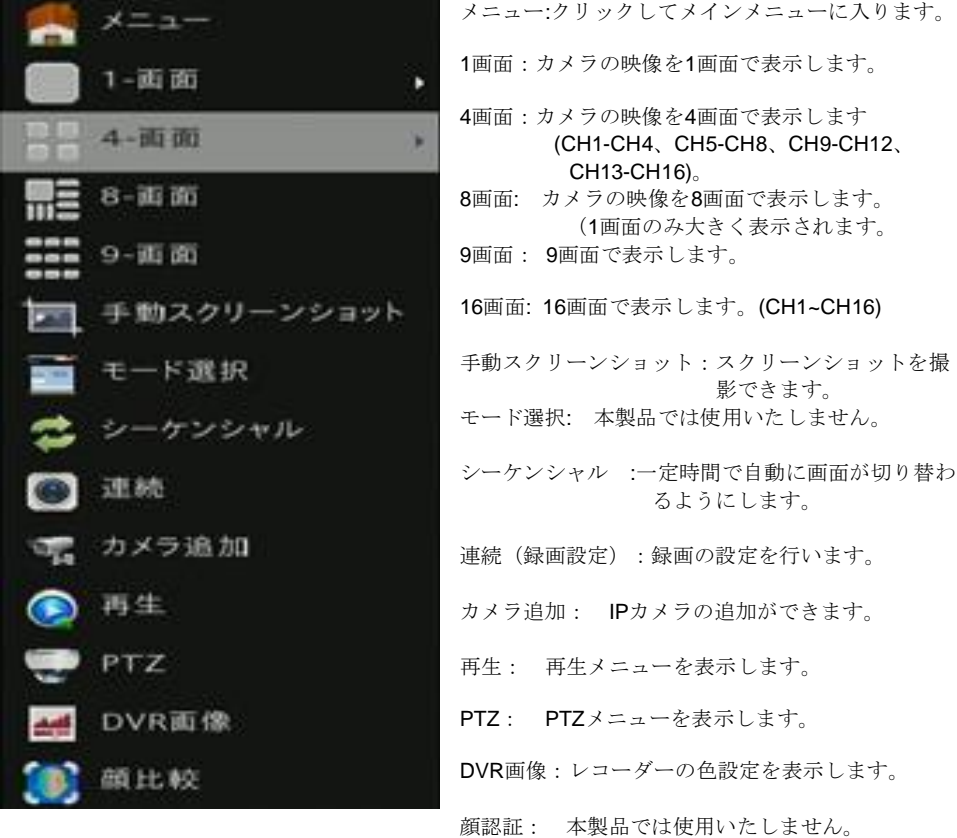

# メインメニュー

メインメニューには、再生、エクスポート、HDD、録画設定、カメラ、環 境設定、メンテナンス、シャットダウンが含まれます。1 つを選択し、マウス の左ボタンをクリックして、対応する次のメニュー オプションを開きます

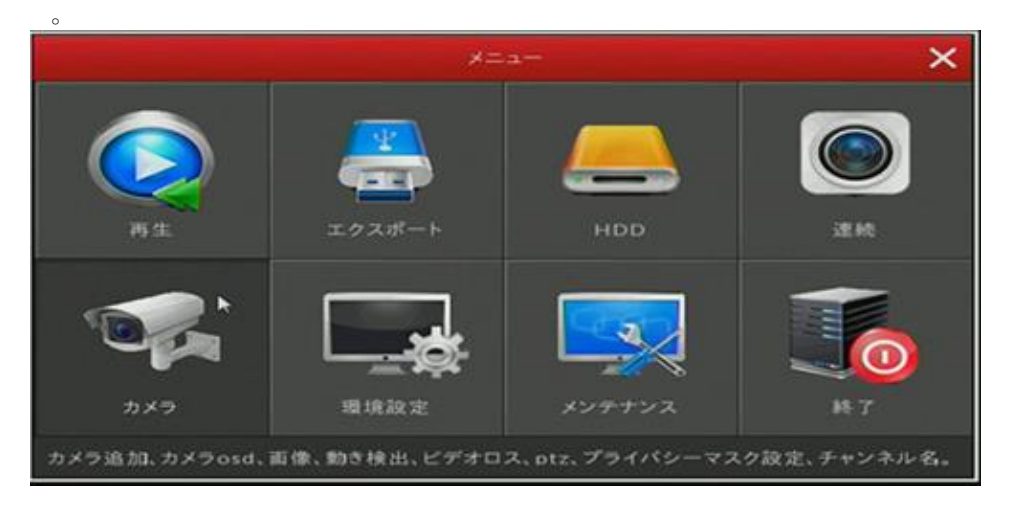

# 再生

メインメニューを開き、「再生」メニューを選択するか、右クリックして 「再生」をクリックすると再生メニューが表示されます。

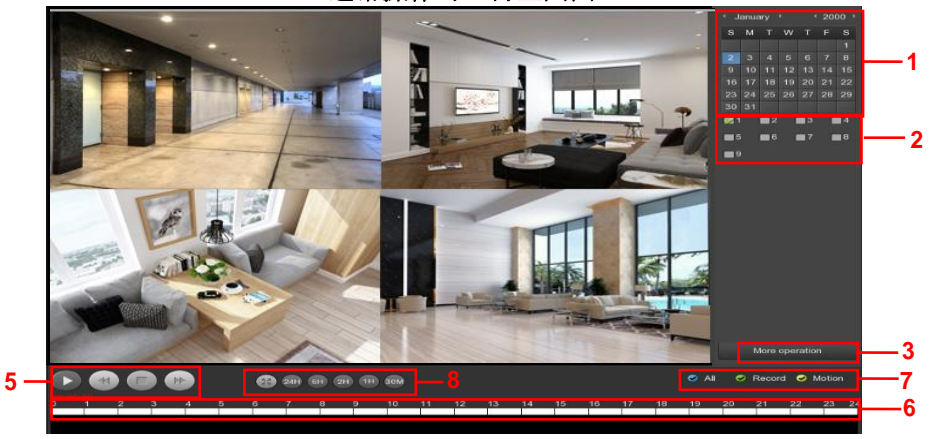

通常操作時の再生画面

ファイルごと再生時の再生画面

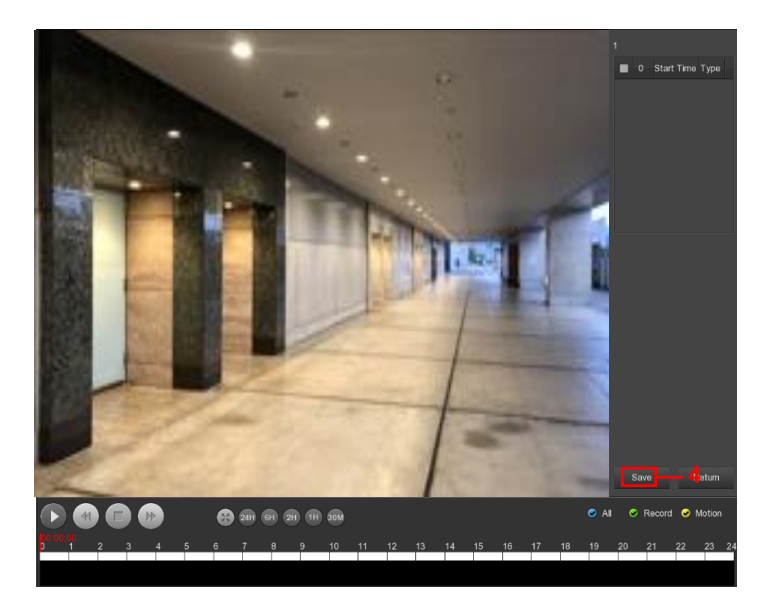

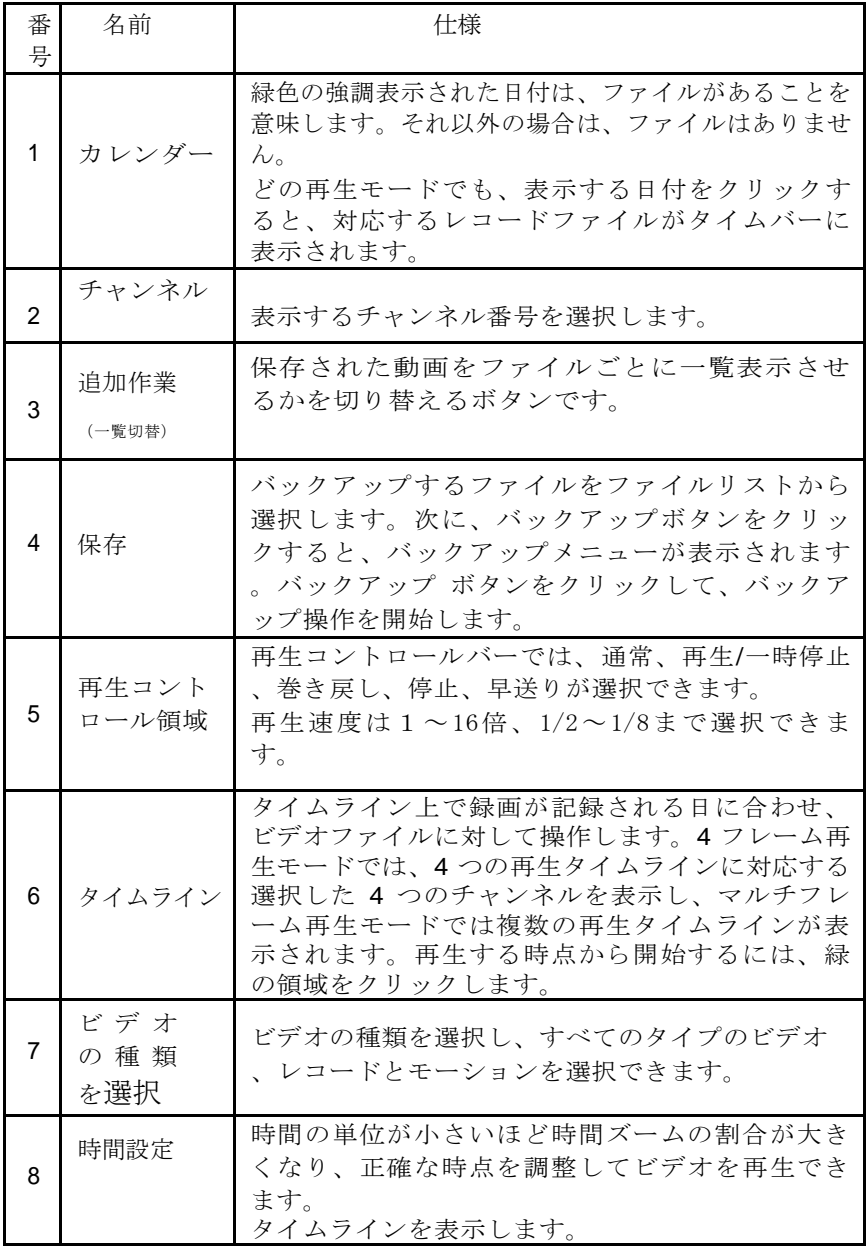

ファイルリストバーでは、ビデオファイルの開始時刻、ビデオタイプ、ビ デオファイルの選択、録画開始時刻、終了時刻、ファイルサイズのビデオ を表示できます。

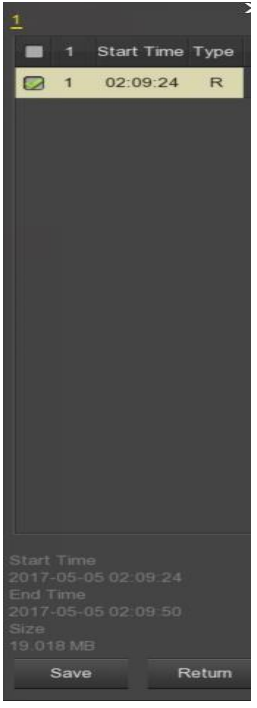

図 **5-11**

ファイルリストボックスで バックアップするアイコンをチェックし、 [保存]をクリックするとデータを保存できます。

# エクスポート(バックアップ)

メインメニューを開き、「エクスポート」メニューを選択するとエクスポ ート(バックアップ)メニューが表示されます。

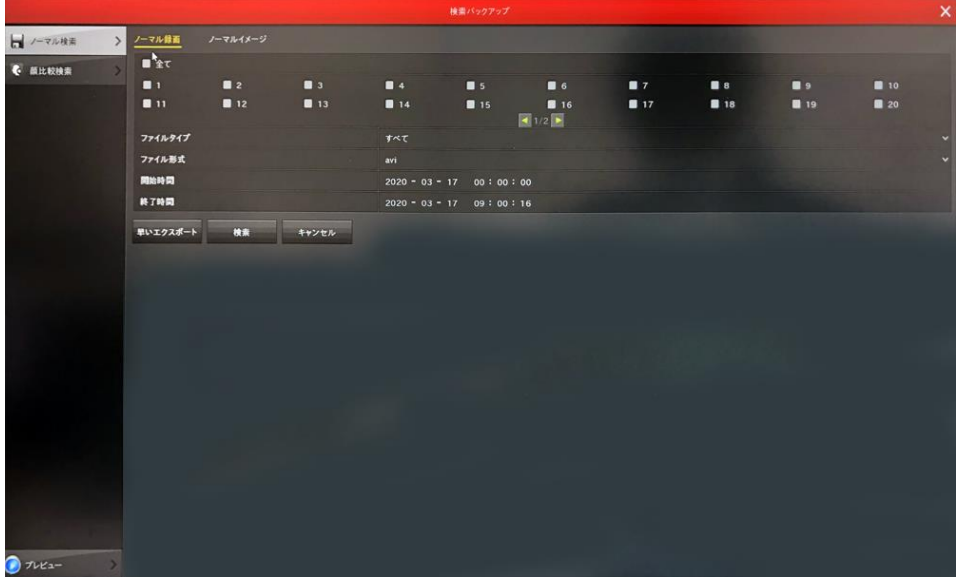

「ノーマル検索」を選択します。※顔認証検索は非対応です。

保存したいチャンネルにチェックを入れます。

「ファイルタイプ」常時録画、モーション録画など録画タイプを選べます。

「ファイル形式」AVIのみになります。

「開始時間」検索の開始時間を設定できます。

「終了時間」検索の終了時間を設定できます。

時間を設定して「検索」をクリックすると画面が切り替わります。

「キャンセル」保存をキャンセルします。

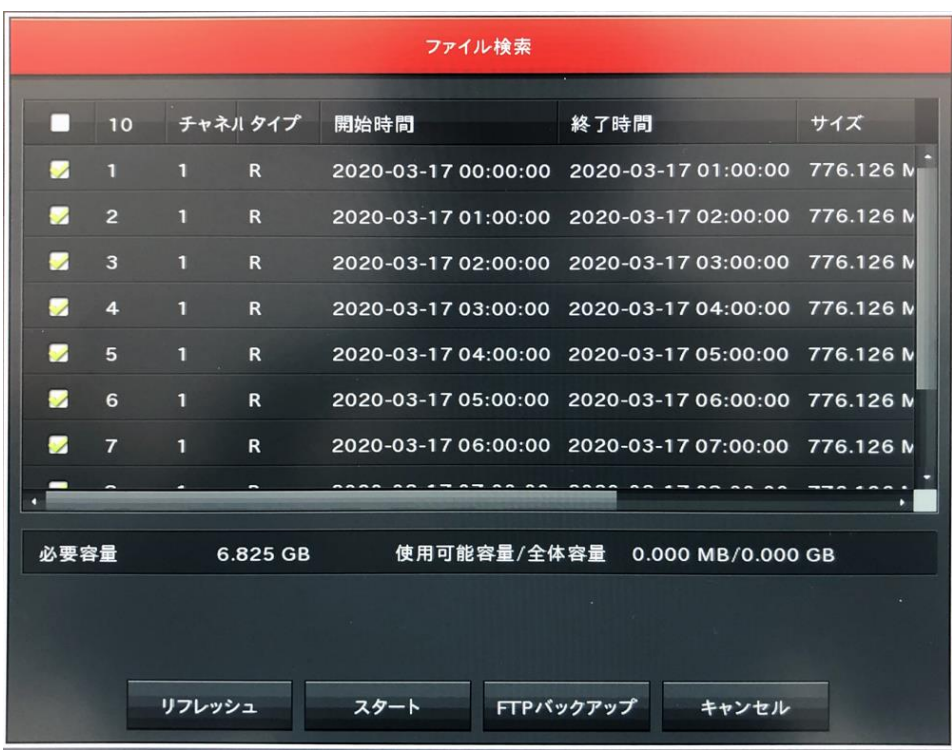

検索結果が表示されるので、保存したいデータの■にチェックを入れま す。

「10」検索されたファイル数が表示されます。

「チャネル」映像のチャンネルが表示されます。

「タイプ」映像のタイプが表示されます。

「開始時間」「終了時間」開始時間と終了時間が表示されます。

「サイズ」ファイルのサイズが表示されます。

「必要容量」バックアップファイルの合計容量が表示されます。

「使用可能容量/全体容量」USBメモリの容量が表示されます。

「リフレッシュ」データの再読み込みを行います。

「スタート」バックアップを開始します。

「FTPバックアップ」本製品では使用いたしません。

「キャンセル」保存をキャンセルします。

# HDD(ハードディスク)

メインメニューを開き、「HDD」メニューを選択するとHDD(ハードディス ク)メニューが表示されます。

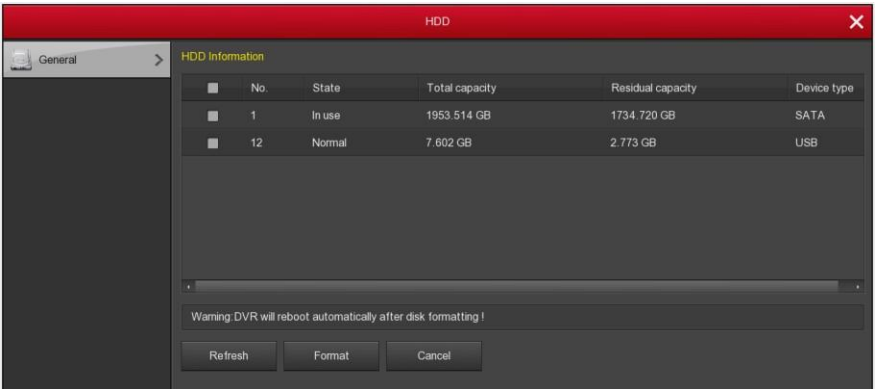

レコーダーがHDDを正常に認識した場合、HDD管理リストにはHDDの情 報が表示されます。HDDは出荷時にフォーマットされた状態です。

ハードディスクのフォーマットが不要な状態が検出されると、HDD ステー タスが "使用中" と表示されます。正常に接続できない場合、またはハード ディスクが検出されなかった場合は、"ディスクに"接続していない" という 警告が表示されます。

「No」システムを接続する HDD の数

- 「状態」 HDD の現在の作業状態を検出し、"使用中" と表示されている場合 にのみ使用できます。
- 「総容量」利用可能な HDD の合計容量、単一の HDD 容量は最大容量を超 えることはできません: 1台あたり最大6TBまで使用できます。
- 「残存容量」現在のHDDの残存容量を表示します。
- 「デバイスタイプ」 SATAのみ対応しています。
- 「更新」 リスト内の HDD 情報を更新します。
- 「フォーマット」HDDを初期化します。※データはすべて削除されます。「 続行」,「確認」ボタンをクリックするとレコーダーが再 起動し、フォーマットされます。

「キャンセル」前のメニューに戻ります。

# 連続(録画設定)

メインメニューを開き、「連続」メニューを選択すると録画設定メニュー が表示されます。

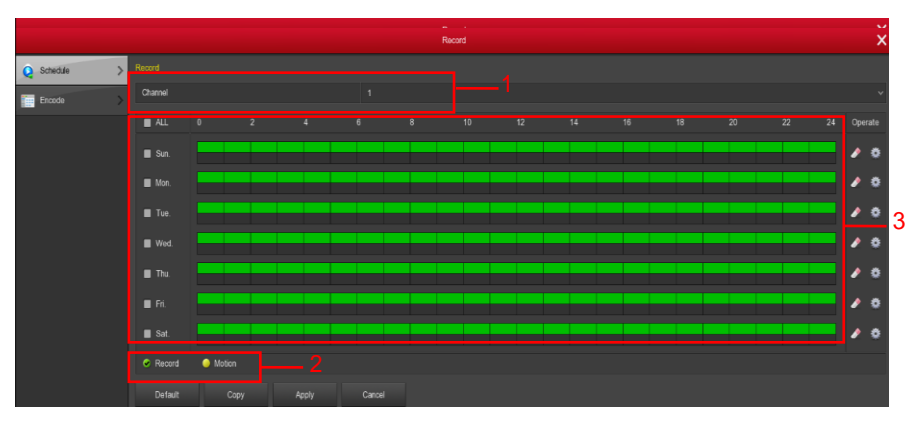

- 1-「チャンネル」 まずチャンネル番号を選択してください。チャンネル全 体に設定する場合は、「すべて」を選択します。
- 2-「レコードの種類」 対応するレコードの種類を選択するには、チェックボ ックスをオンにします。常時録画とモーション録画が ● Motion あります。
- 3-「曜日」記録スケジュールを設定し、設定されたスケジュールに従 ってカメラが自動的に録画を開始/停止します。
	- 緑のアイコンは、通常の常時録画を表し、黄色のアイコンは、 モーション録画を表します。

■: 現在選択されている録画タイプの期間を削除します。

「基本値」設定のパラメータをデフォルトのパラメータに戻します。 「コピー」現在の設定を他のチャンネルにコピーできます。 「適用」現在の設定を保存します。 「キャンセル」設定を保存せず、戻ります。

#### パラメート(解像度設定)

メインメニューを開き、「連続」メニューを選択すると録画設定メニュー を開きます。「パラメート」をクリックすると解像度設定ができます。

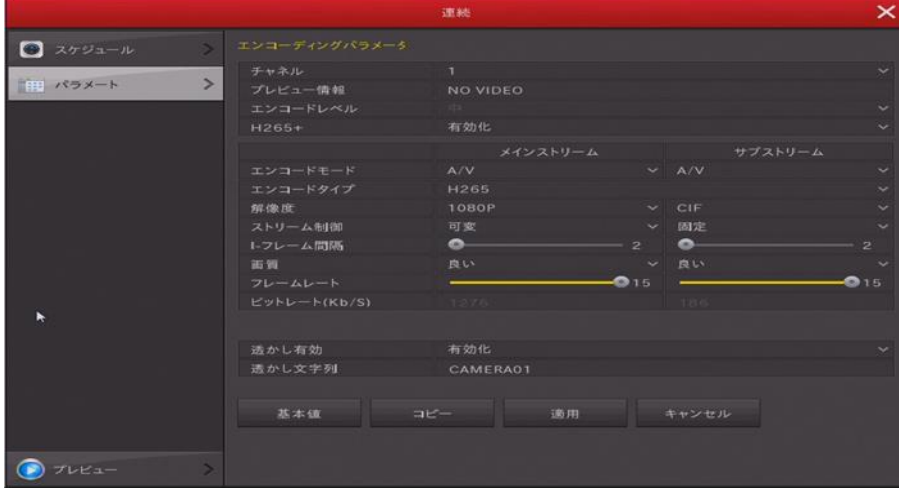

「チャネル」設定するカメラのチャンネルを選択します。

「プレビュー情報」接続したカメラ情報が表示されます。

エンコードモード:設定は変更できません。

エンコードタイプ:システムはH.264とH.265をサポートしています。

「解像度」メインとサブストリームの解像度を設定できます。

サブストーリームはモバイル等から映像を見たときの画質です。

- 「ストリーム制御」固定か可変を設定できます。
- 「フレーム間隔」 キーフレーム間隔を設定します。

「品質」カメラの品質を設定できます。

「フレームレート」カメラのフレームレートを1フレーム/秒30フレーム/秒に 設定します。

「ビットレート(KbKb/S)」メインおよびサブコードストリームのビットレ ート範囲を表示します

「基本値」設定のパラメータをデフォルトのパラメータに戻します。

「コピー」現在の設定を他のチャンネルにコピーできます。

「適用」現在の設定を保存します。

「キャンセル」設定を保存せず、戻ります。

# カメラ(カメラ設定)

メインメニューを開き、「カメラ」メニューを選択するとカメラ設定メニ ューが表示されます。

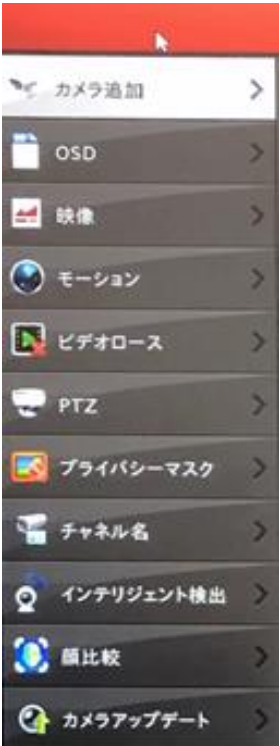

「カメラ追加」IPカメラ追加できます。 本機能はサポート対象外です。 「OSD」カメラの設定ができます。 「モーション」動体検知の設定ができます。 「ビデオロス」映像信号がない時の動作を設定できます。

「PTZ」PTZの設定ができます。

「プライバシーマスクの設定ができます。

「チャネルタル名を設定できます。

「インテリジェント検出」本製品では使用いたしません。

「顔比較」本製品では使用いたしません。

「カメラアップデート」本製品では使用いたしません。

### OSD(オンスクリーンディスプレイ)

カメラのディスプレイ表示の設定ができます。

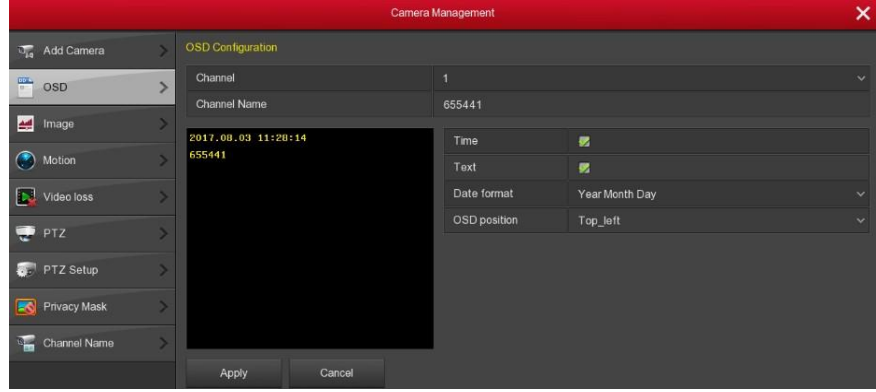

「チャンネル」設定を行うチャンネル番号を選びます。

「OSDテキスト」チャンネル名を設定できます。

「時間」:時間表示をオン/オフします。

「テクスト」テキストメッセージをオン/オフします。

「日付表示形式」"年月日""月日年""日月年" の日付表示を設定できます。 「OSD位置」OSD テキストの場所を設定できます。

「ミラー」 カメラ映像をミラー表示できます。

オフ、水平、垂直、両方オプションを設定できます。

「適用」現在の設定を保存します。 「キャンセル」設定を保存せず、戻ります。

イメージ

カメラ映像の設定ができます。

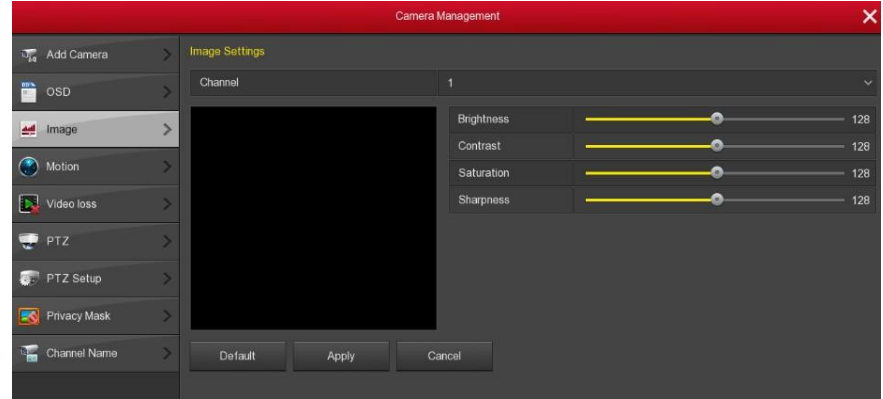

「チャンネル」設定を行うチャンネル番号を選びます。 「明るさ」カメラの明るさを設定します。 「コントラスト」カメラのコントラストを設定します。 「飽和」カメラの鮮明度(シャープネス)を設定します。 「鮮明度」カメラの彩度を設定します。

「適用」現在の設定を保存します。 「キャンセル」設定を保存せず、戻ります。

#### モーション

モーション(動体検知)の設定ができます。

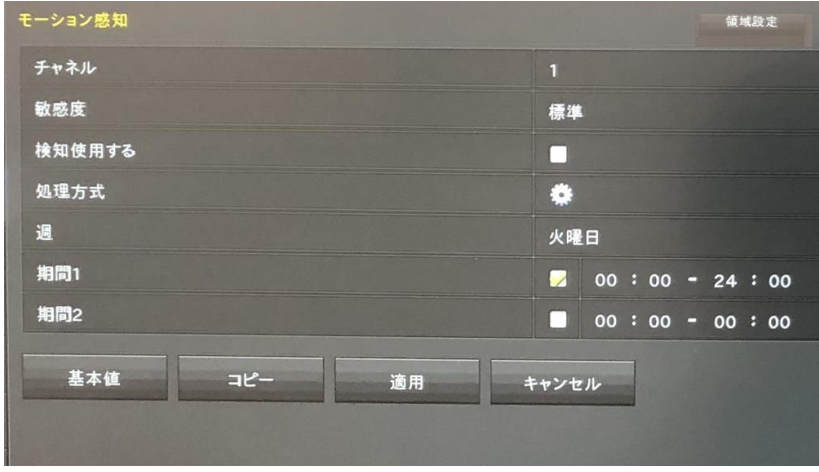

「チャンネル」設定を行うチャンネル番号を選びます。

「敏感度」動体検知の感度を設定できます。

「検知使用する」動体検知をオン/オフします。

「処理方式」下記の設定ができます。

ブザーアラーム:ブザーアラーム機能をオン/オフします。

電子メールの送信:送信メール機能をオン/オフします。

リンケージ:リンケージ機能をオン/オフします。

チャネル録画:チャンネル録画機能をオン/オフします。

録画時間(秒):動体検知が認識されたときの継続時間を設定します。

「週」動作させる曜日を設定できます。

「期間1」動作する期間を設定できます。

「期間2」動作する期間を設定できます。

「領域設定」検知領域を選択するためにマウスの左ボタンを押したまままド ラッグすると範囲を設定できます。動体検知領域が灰色です。領域の設定を キャンセルするには再度グレーを選択します。

「基本値」設定のパラメータをデフォルトのパラメータに戻します。

「コピー」現在の設定を他のチャンネルにコピーできます。

「適用」現在の設定を保存します。

「キャンセル」設定を保存せず、戻ります。

### ビデオロス

ビデオロス時の設定ができます。

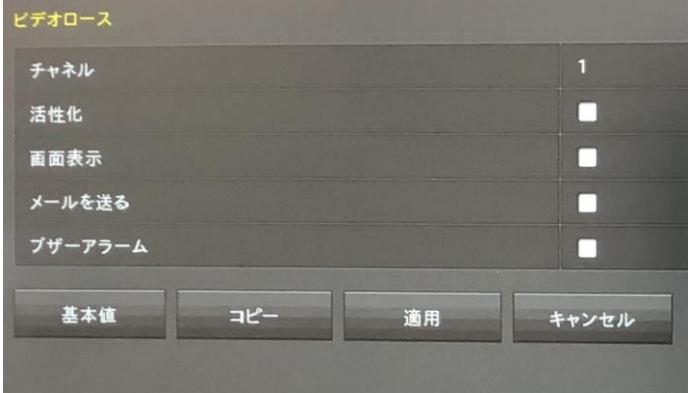

「チャンネル」設定を行うチャンネル番号を選びます。 「活性化」ビデオロス設定のオン/オフを設定します。 「画面表示」ビデオロス表示のオン/オフを設定します。 「メールを送る」ビデオロス時のメール送信のオン/オフを設定します。 「ブザーアラーム」ビデオロス時のアラームのオン/オフを設定します。

「基本値」設定をデフォルトに戻します。 「コピー」現在の設定を他のチャンネルにコピーできます。 「適用」現在の設定を保存します。 「キャンセル」設定を保存せず、戻ります。

### PTZ

### PTZに対応したカメラの操作ができます。

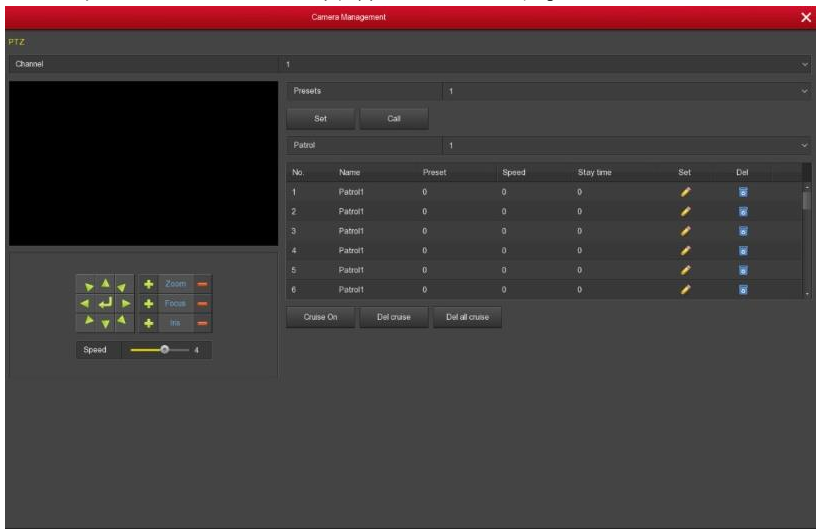

「ズーム」カメラのズームイン/アウトを調整できます。

「フォーカス」カメラのフォーカスを調整できます。

「アイリス」カメラの明るさを調整できます。

「速度」PTZの移動速度を制御できます。値の範囲は 0 から 7 です。

「プリセット認定」 プリセットの設定ができます。

「パトロール」「設定」を押すことで設定ができます。

「クルーズ開始」クルーズを動作できます。

「クルーズ削除します。

「全てのクルーズ削除」全てのクルーズを削除します。

レコーダーは最大 128 のプリセット ポイントをサポートしますが、プリセット 位置の実際の数は、カメラで設定できるプリセットポイントの数によって制限 されます。異なる PTZ でサポートされるプリセットポイントの最大数は、必ず しも同じではありません。

### **PTZ** セットアップ

PTZの設定ができます。

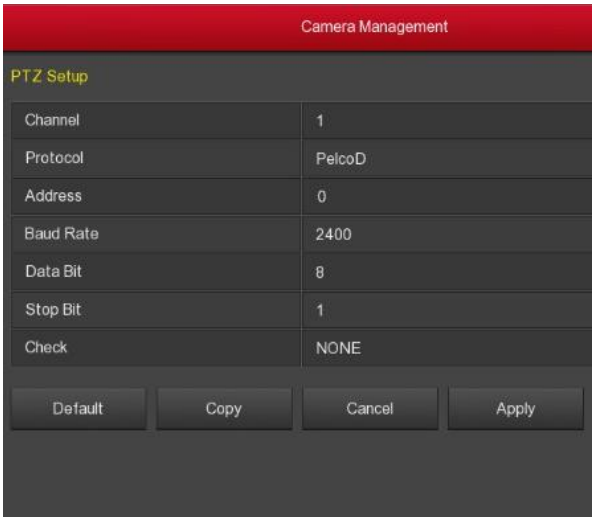

「チャンネル」設定を行うチャンネル番号を選びます。 「プロトコル」PTZ プロトコル (PelcoD (など) を選択できます。 「アドレス」デフォルトは 0 です。 「ボーレート」デフォルトは2400です。 「データビット」デフォルト値は8 です。 「ストップビット」デフォルト値は 1 です。 「チェック」デフォルト値はNONE です。

「基本値」設定のパラメータをデフォルトのパラメータに戻します。 「コピー」現在の設定を他のチャンネルにコピーできます。 「適用」現在の設定を保存します。 「キャンセル」設定を保存せず、戻ります。

### プライバシーマスク

プライバシーマスクの設定ができます。

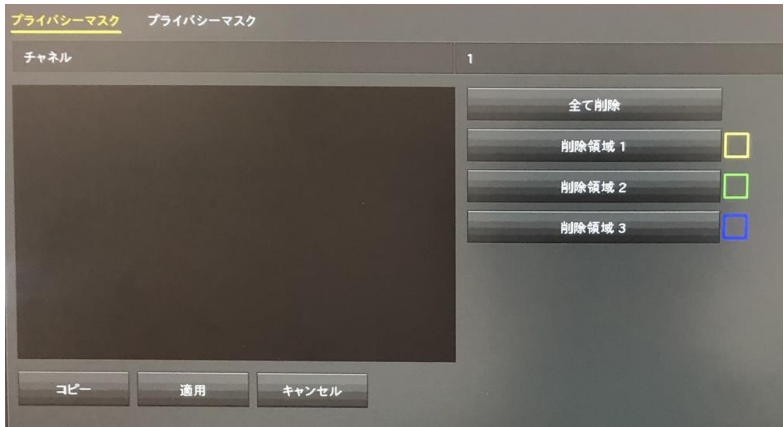

「チャンネル」設定を行うチャンネル番号を選びます。

「領域」マウスの左ボタンを押したままにして、ブロックする領域を選択で きます。3箇所まで設定できます。

「すべて削除」選択したすべてのオクルージョン領域を削除します。

「削除領域1~3」選択したマスク領域 1、2、3 を削除します。

「適用」現在の設定を保存します。 「キャンセル」設定を保存せず、戻ります。

### チャネル名

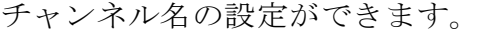

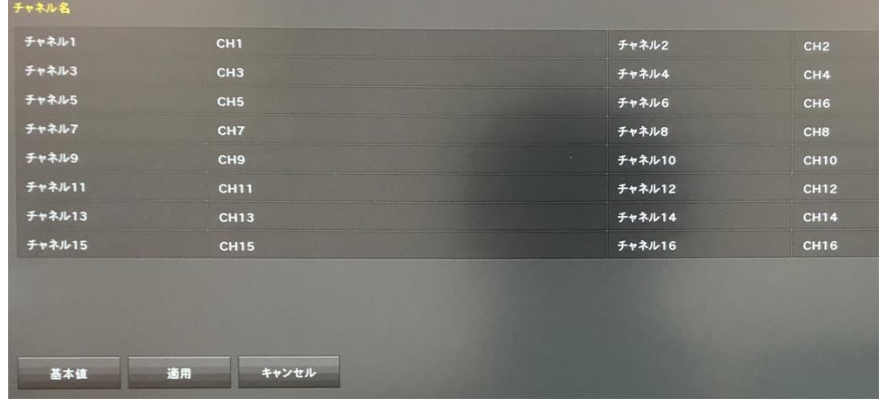

「チャンネル」設定を行うチャンネル番号を選びます。右側をクリックすると チャンネル名が変更できます。

「基本値」設定をデフォルトに戻します。 「コピー」現在の設定を他のチャンネルにコピーできます。 「適用」現在の設定を保存します。 「キャンセル」設定を保存せず、戻ります。

# 環境設定

メインメニューを開き、「環境設定」メニューを選択すると環境設定メニ ューが表示されます。

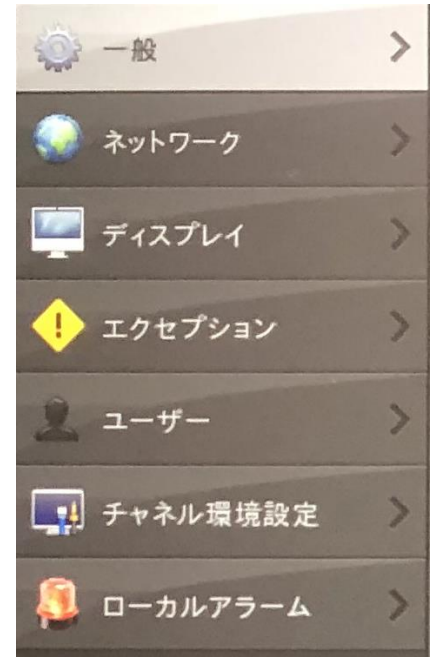

「一般」レコーダーの基本的な設定を行うことができます。 「ネットワーク」ネットワークの設定ができます。 「エグセプション」異常があった際動作設定ができます。 「ユーザー」主義定できます。 「チャネル環境設定」本製品では使用いたしません。 「カメラアップデート」本製品では使用いたしません。

#### 一般

レコーダーの設定ができます。

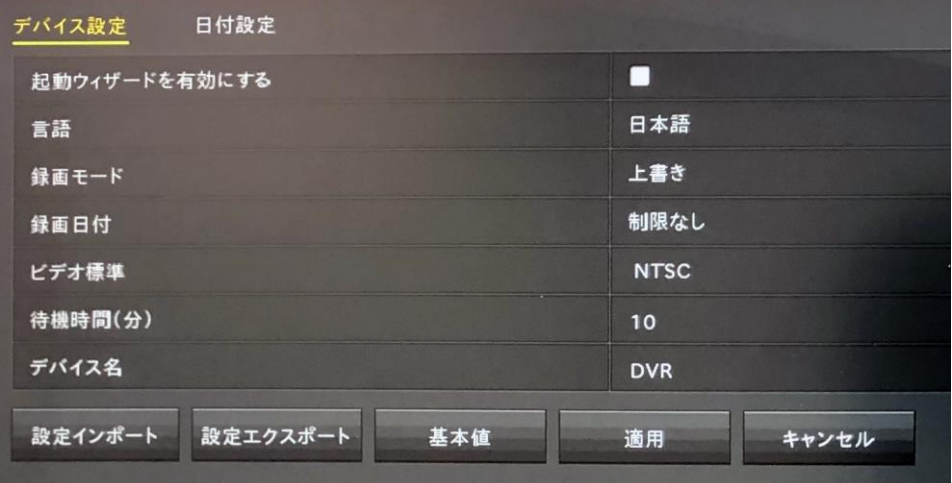

「起動ウィザードを有効にする」レコーダー起動時の起動ウィザードのオン/オフが設定 できます。

「言語」言語を設定できます。

「録画モード」録画モードを設定できます。デフォルトは上書き保存です。

「録画日付」自動録画の日数を設定できます。デフォルトは制限なしです。

- 「ビデオ標準」PALまたはNTSCを設定できます。
- 「待機時間(分)」0 ~ 120 分の範囲を設定できます。デフォルトは10分です。
- 「デバイス名を設定できます。
- 「設定インポート」設定をUSBに保存できます。
- 「設定エクスポート」USBに保存した設定をエクスポートできます。

「基本値」設定をデフォルトに戻します。

「適用」現在の設定を保存します。

「キャンセル」設定を保存せず、戻ります。

#### ネットワーク

ネットワークの設定ができます。

**IP/**ポート

IP/ポートの設定ができます。

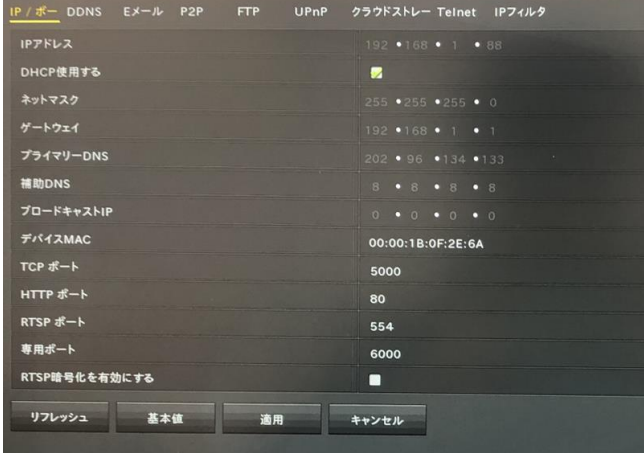

「IPアドレス」IPアドレスを入力できます。

「DHCPを有効にする」 DHCP機能をオン/オフにします。

DHCPが有効になっていると「IPアドレス」「サブネットマスク」「デフォルトゲ ートウェイ」が自動で設定されます。

「ネットワークマスク」ネットワークを設定します。

「ゲートウェイ」IP アドレスを設定します。

「プライマリDNS」 プライマリDNSを設定します。

「補助DNS」プライマリ DNSが動作しない場合補助DNSを使用します。

「ブロードキャスト IP」自動で入力されます。

「デバイス MAC」 DVR のアドレスを表示します。

「TCPポート」既定値は 5000です。

「HTTPポート」既定値は80です。

「RTSPポート」既定値は554です。

「専用ポート」ネットワーク伝送レートを表示します。

「リフレッシュ」ネットワークの状態をリフレッシュします。

「基本値」設定をデフォルトに戻します。

「適用」現在の設定を保存します。

「キャンセル」設定を保存せず、戻ります。

#### DDNS

### DDNSの設定ができます。※本機能はサポート対象外です。

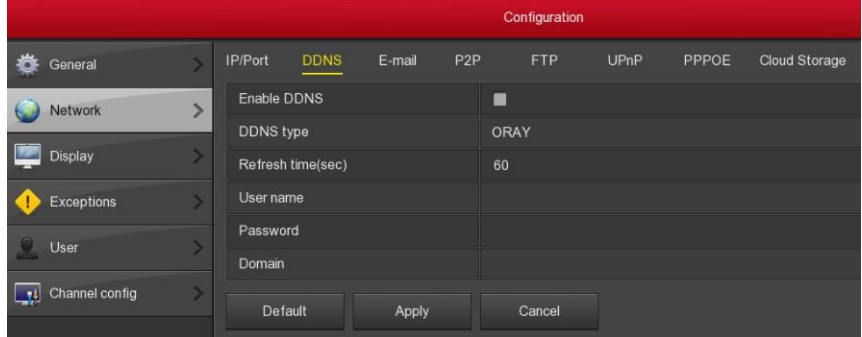

電子メール

電子メールの設定ができます。

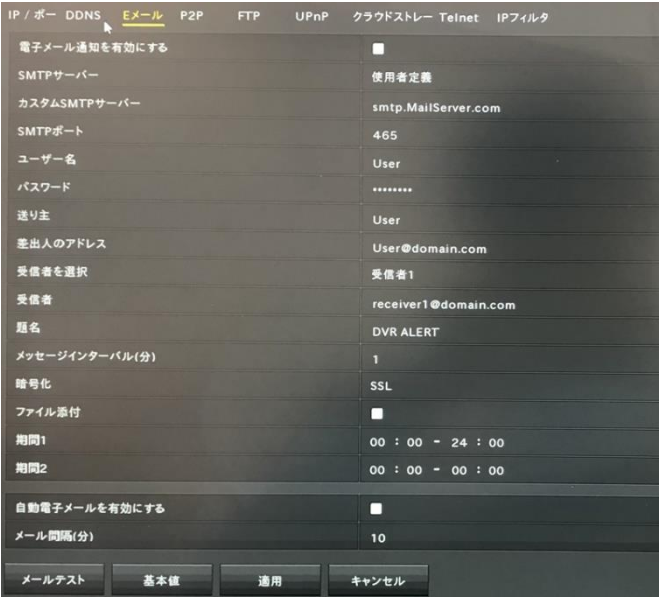

「電子メールアラーム通知を有効にする」メール送信をオンオフできます。 「SMTP サーバー」メール サーバーのアドレス を入力します。 「SMTPポート」 メールサーバーのポート番号を入力します。 「ユーザー名」送信者のメールのユーザー名を入力します。 「パスワード」メールボックスのパスワード。 「送信者」送信トレイのアドレス。 「受信者」受信トレイアドレス。 「件名」メールの件名を設定します。デフォルトは "DVR ALERT"です 。 「メッセージインターバル: アラーム メールを送信する間隔を設定します。 「暗号化」電子メール サーバーの暗号化の種類 (既定の SSL) を選択します 「ファイルの添付」メール添付機能をオンオフできます。 「期間 (1/2)」メール送信の時間範囲を設定できます。

「電子メール」 テストメールのテストを行うことができます。 「基本値」設定をデフォルトに戻します。 「適用」現在の設定を保存します。 「キャンセル」設定を保存せず、戻ります。

#### **P2P**

P2Pの設定ができます、

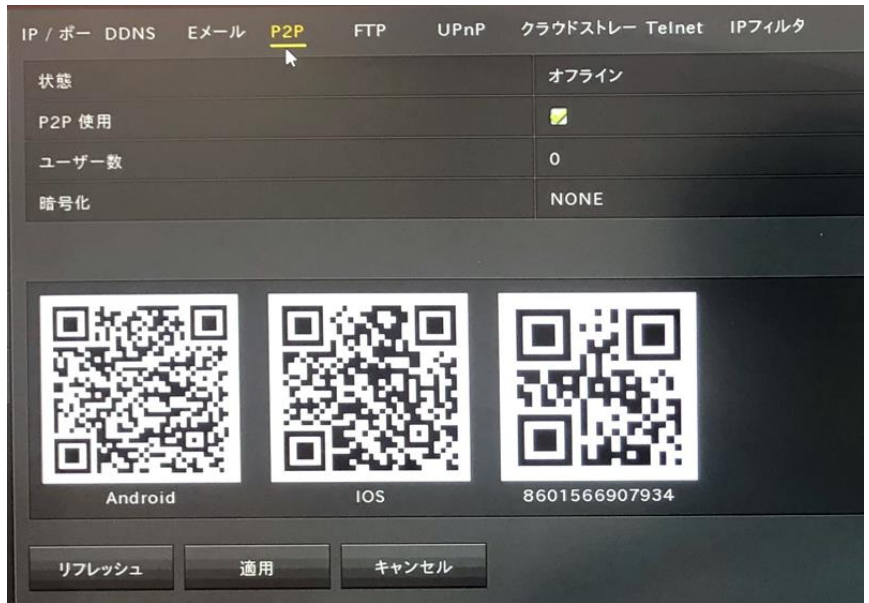

「状態」デバイス P2P のオンライン状態を表示します。 「**P2P**使用」デバイスP2P機能をオンオフできます。 「ユーザー番号」現在の統計ユーザー数を表示します。 「アンドロイド」アンドロイド用P2Pクライアントのダウンロードリンクです。 **iOS:** iOSシステム用P2Pクライアントのダウンロードリンクです。

**SN:** P2P のシリアル番号が表示されます。

「リフレッシュ」P2Pの状態をリフレッシュします。 「適用」現在の設定を保存します。 「キャンセル」設定を保存せず、戻ります。

#### FTP

### FTPの設定ができます。※本機能はサポート対象外です。

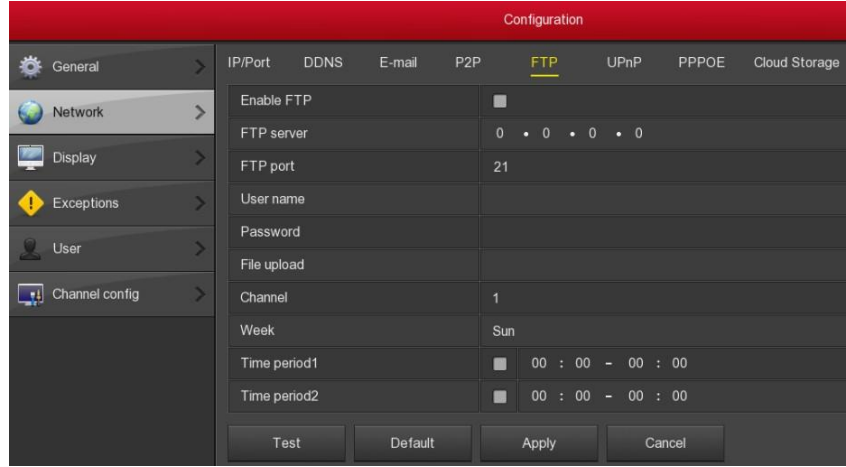

#### UPNP

### UPNPの設定ができます。※本機能はサポート対象外です。

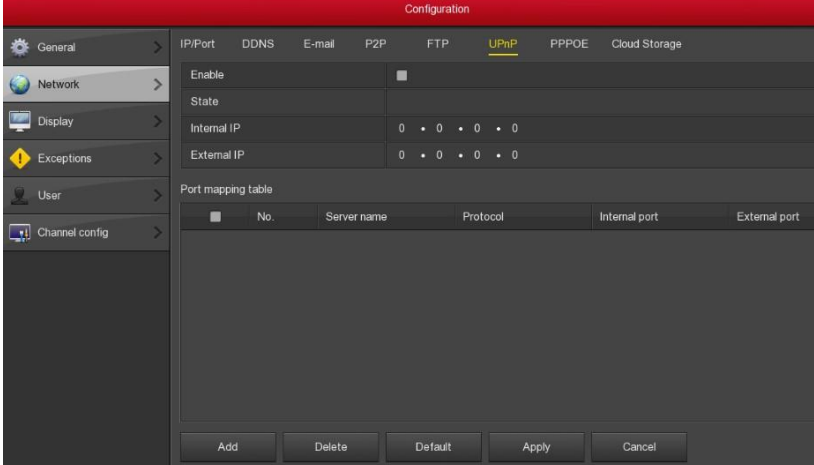

#### PPPOE

PPPOEの設定ができます。※本機能はサポート対象外です。

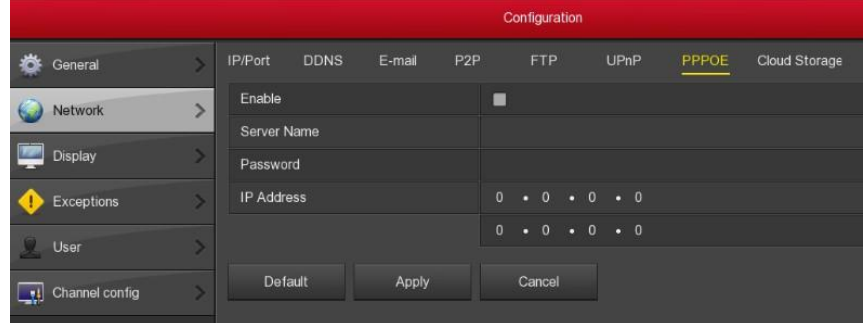

### クラウドストレージ

クラウドストレージの設定ができます。※本機能はサポート対象外です。

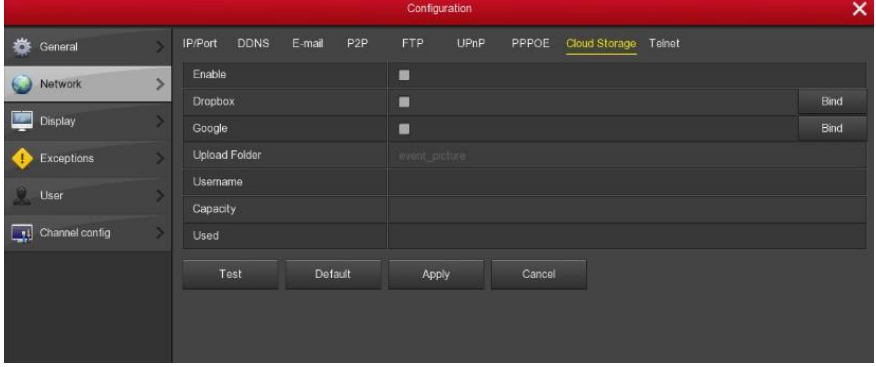

#### **Telnet**

Configuration E-mail IP/Port DDNS  $P2P$ **FTP**  $UPnP$ PPPOE Cloud Storage **卷** General ь Enable u  $\rightarrow$ Network Apply Cancel Display z, Exceptions Þ User O. X channel config

Telnetの設定ができます。※本機能はサポート対象外です。

## ディスプレイ

ディスプレイの設定ができます。

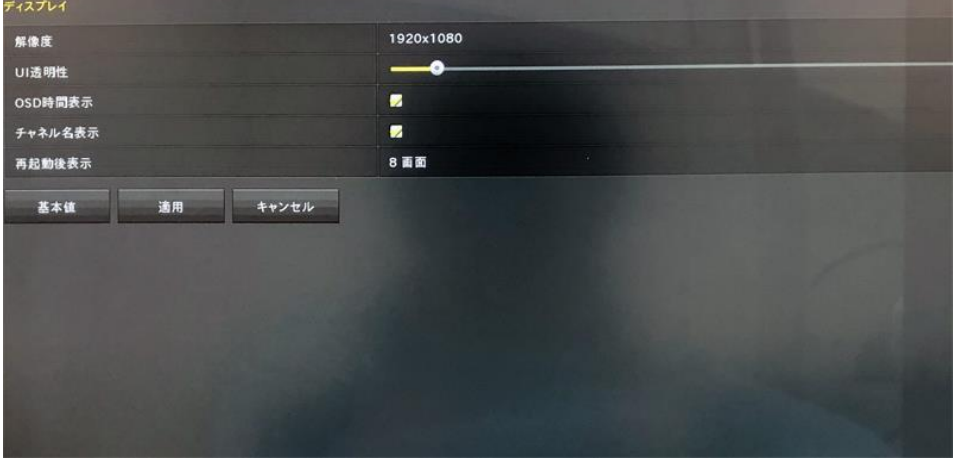

「解像度」画面表示の解像度を設定できます。最大4Kまで対応しています。 「UIの透明性」ゲージが高いほど、メニューが透明になります。 「OSD時間を表示」画面に表示されるデバイスの時刻をオン/オフします。 「チャンネル名を表示」画面に表示されるチャンネルをオン/オフします。 「再起動後表示」起動時の分割画面表示画面の数を選択します。

「基本値」設定をデフォルトに戻します。 「適用」現在の設定を保存します。 「キャンセル」設定を保存せず、戻ります。

### エグゼプション

状態異常時の設定ができます。

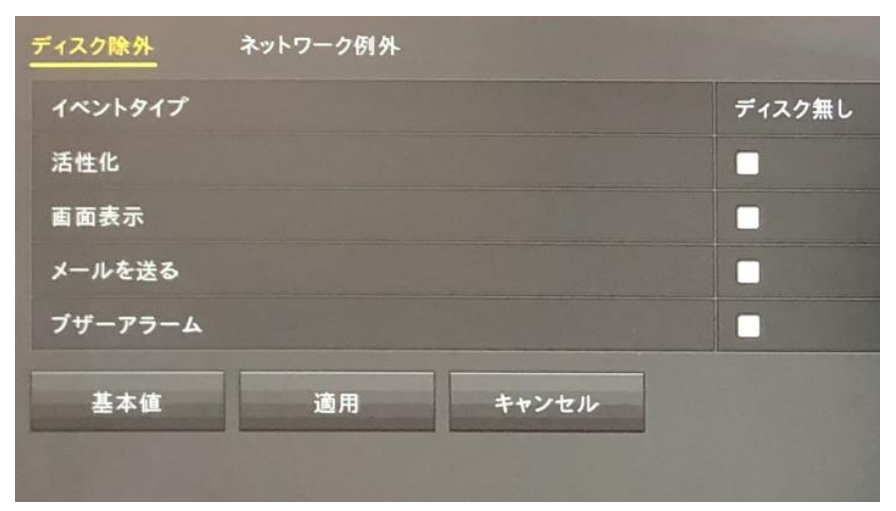

#### ディスクの例外

「イベントタイプを選択します。

「活性化」アラームをオン/オフします。

「画面表示」アラームを鳴らしたときの画面表示をオン/オフします。 「メールを送る」メール機能をオン/オフします。メール設定が必要です。 「ブザーアラーム」オンにするとエラー発生時にブザーが鳴ります。

「基本値」設定をデフォルトに戻します。 「適用」現在の設定を保存します。 「キャンセル」設定を保存せず、戻ります。

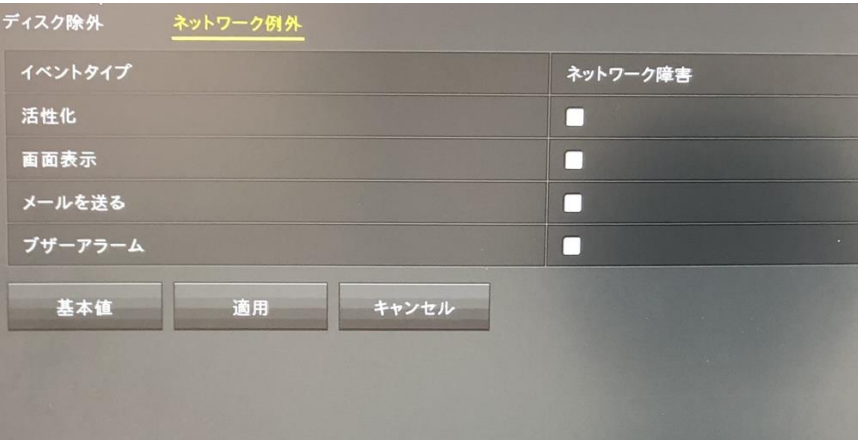

#### ネットワークの例外

「イベントタイプを選択します。 「活性化」アラームをオン/オフします。 「画面表示」アラームを鳴らしたときの画面表示をオン/オフします。 「メールを送る」メール機能をオン/オフします。メール設定が必要です。 「ブザーアラーム」オンにするとエラー発生時にブザーが鳴ります。

「基本値」設定をデフォルトに戻します。 「適用」現在の設定を保存します。 「キャンセル」設定を保存せず、戻ります。

#### ユーザーの追加

ユーザーの追加や編集ができます。

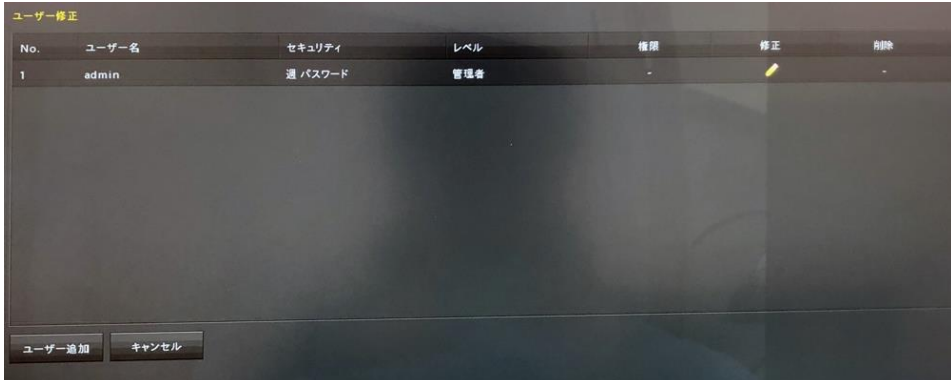

ユーザーを追加するには[ユーザの追加]ボタンをクリックします。 ユーザー名、パスワード、ユーザー レベルを設定し、[保存] をクリックしま す。設定が追加されます。

#### ユーザーを変更する

[変更] をクリックしてボタンに対応するユーザーを選択します。 ユーザー名、パスワード、ユーザー レベルを設定し、[保存] をクリックし ます。設定が追加されます。

※パスワードをお客様で変更された場合、弊社では初期化等を行うこと はできません。メーカー返送しての手続きになりますので日数がかかり ます。パスワードは必ず忘れないようにしてください

#### 終了

メニューで 「終了」を選択すると、シャットダウンメニューが表示されます。

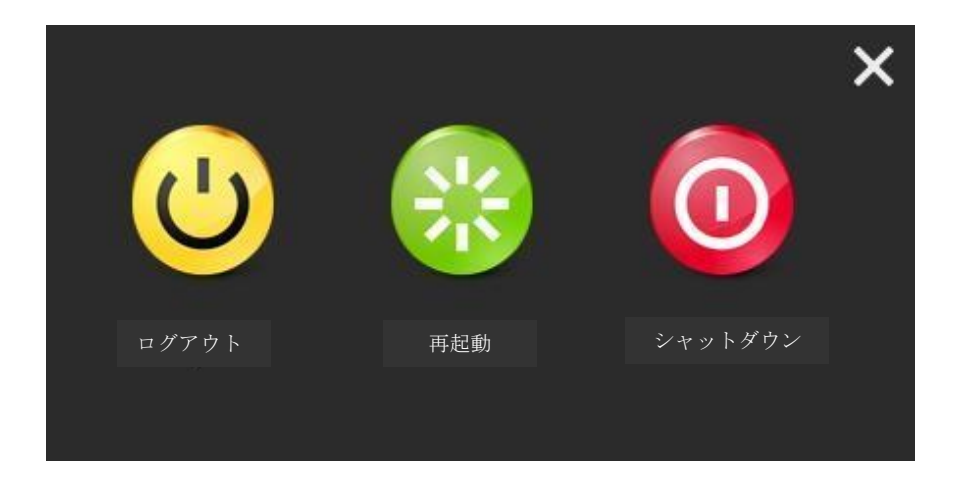

「ログアウト」現在のユーザーをログアウトしログイン画面に切り替えます。 「再起動」レコーダーを再起動します。 「シャットダウン」レコーダーの電源を切ります。

# 免青事項

- 1. 取扱説明書に書かれている内容·什様は事前に予告なく変更になる場合が でざいます。予めで了承ください。
- 2. 本製品を使用した結果の影響につきましては弊社では一切責任を負いません。

保証規定

- 1. 取扱説明書に基づく正常な使用状態で、製造上の原因による故障や不都合が 発生した場合はお買い上げ日より1年間無料で修理をいたしますので製品と 必要事項を記入した本書を添えてお買い上げ店までご持参ください。
- 2. 保証期間内でも次の場合は有償修理となります。
	- a. 使用上の誤り、不当な修理や改造による故障及び破損
	- b. 天変地異や異常雷圧による故障及び破損
	- C 製品本来の使用目的以外での使用による故障及び破損
	- d. 保管上の不備による故障及び破損
	- e. 本保証書の提示がない場合
	- f. 本書にお買い上げ年月日、お買い上げ店、お客様名の記入がない場合
	- g. 消耗品の交換 (付属のケーブルは消耗品になりますので保証対象外です)
- 3. 保証期間後の修理や保証の適用されない修理に関しては有償で修理いたします。
- 4. 本保証書は日本国内においてのみ有効です。
	- The warranty is valid in Japan

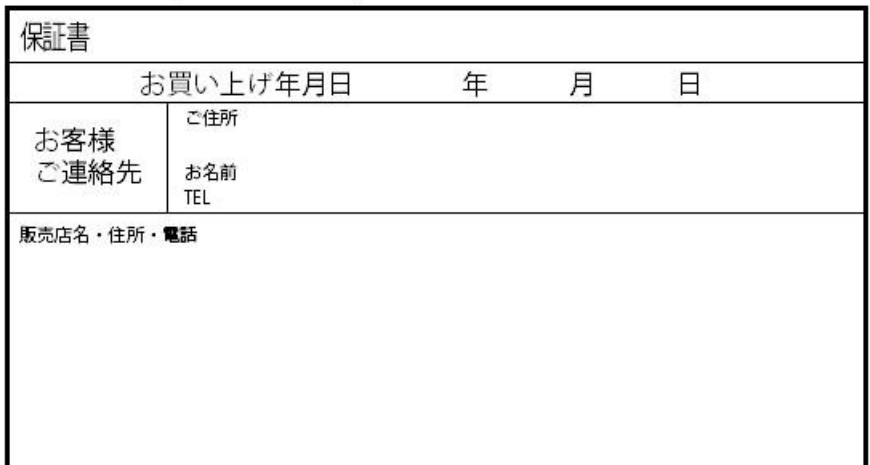